## How do I report a repair, which needs to be done in the property?

"All Maintenance Requests" to Martin Housing Development (MHD) properties should be done via our website Maintenance Request form at <a href="www.martinhousingdevelopment.com">www.martinhousingdevelopment.com</a> — Maintenance Request; complete the form in its entirety. Although we prefer maintenance requests to be submitted online/web requests (which will be given priority), you may also submit a request by emailing us at <a href="martinhousingdevelopment@outlook.com">martinhousingdevelopment@outlook.com</a>. If you have an after-hours emergency, you may call our Martin Housing Development (MDH) after-hours support contact number @ 336-303-1372. This number is for <a href="maintenance">PROPERTY THREATENING</a> EMERGENCIES ONLY, not regular maintenance calls. Please call MHD rather than a repairing a maintenance problem yourself, except for specific circumstances provided by law you will not be allowed to deduct the cost of repair from your rent. If there is a problem, which was caused by you or your guests, such as an inappropriate item flushed down you will be charged for the repair.

## **HOW TO SUBMIT MAINTENANCE REQUEST:**

- 1. You will need to create a Martin Housing Development (MHD) Log In.
- 2. Access the website: <a href="https://www.martinhousingdevelopment.com">www.martinhousingdevelopment.com</a>.
- **3.** On the website Home Page, under the "RENTAL PROPERTY BUTTON", select, "MAINTENANCE REQUEST".

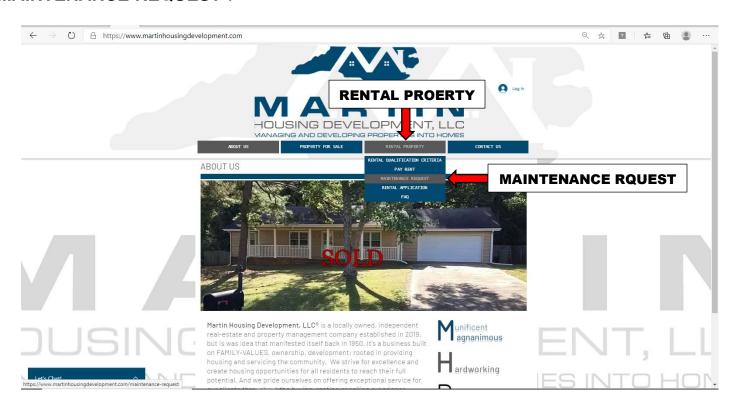

**4.** You will be taken to the MHD "**SIGN UP**" page; SIGN UP for a Martin Housing Development (MHD), **Log In**.

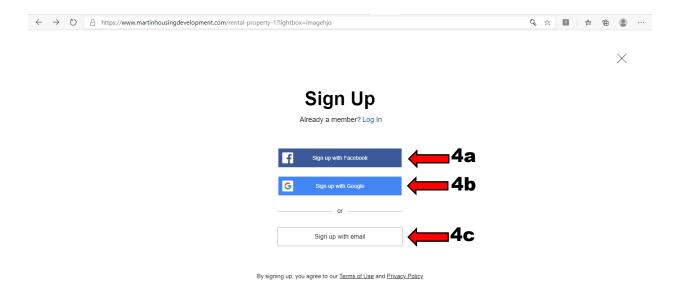

- **4a**. If you have **FaceBook** account, select "**Sign Up with Facebook**"; you can Sign Up with your username and password to create your **MHD Log In** credentials profile.
- **4b**. If you have a Google account, select "**Sign Up with Google**"; you can Sign Up with your username and password to create your **MHD Log In** credential profiles.
- **4c**<sup>1</sup>. Or, you will need create a new **MDH Sign Up Log In** with your email address. You will be taken to MHD Sign Up form page **Complete form**.

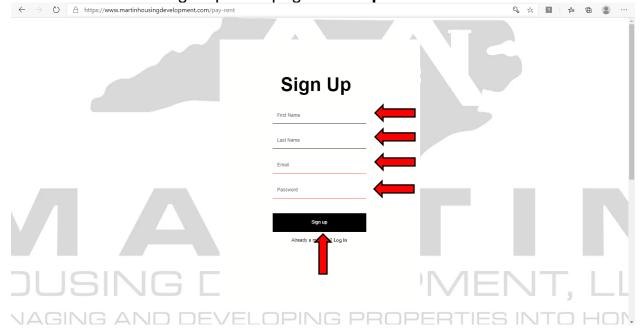

4c<sup>2</sup>. Enter First, Last name, Email address, and create a password; then select SIGN UP.

5. Your MHD Log In will be created and the system will automatically Log you In.

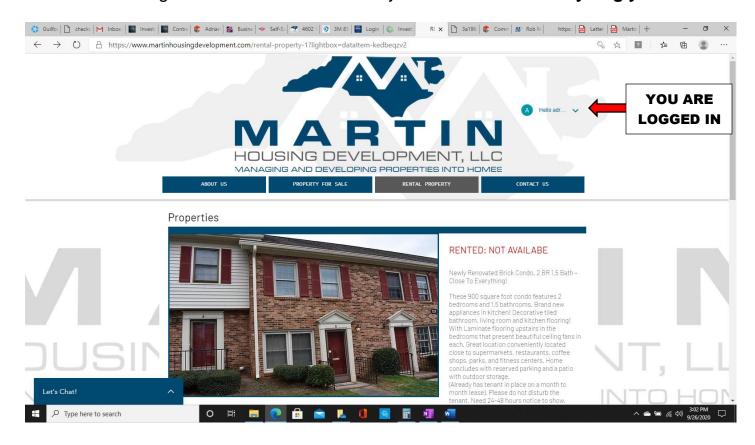

**IMPORTANT NOTE**: You will need to use your **MDH Log In**, username and password every time to submit a "**MAINTENANCE REQUEST**" or/and to use the "**PAY RENT**" PORTAL.

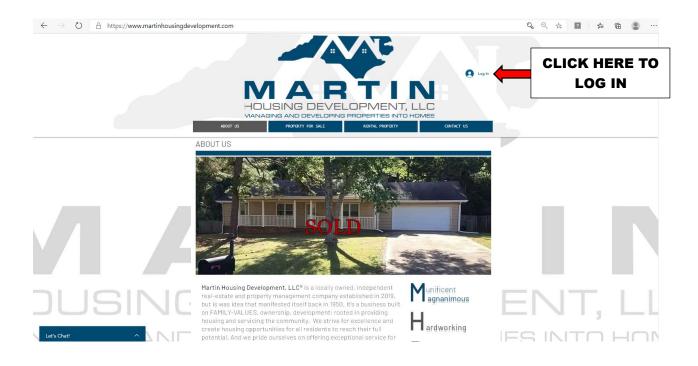

6. Once Logged In, select "MAINTENACE REQUEST".

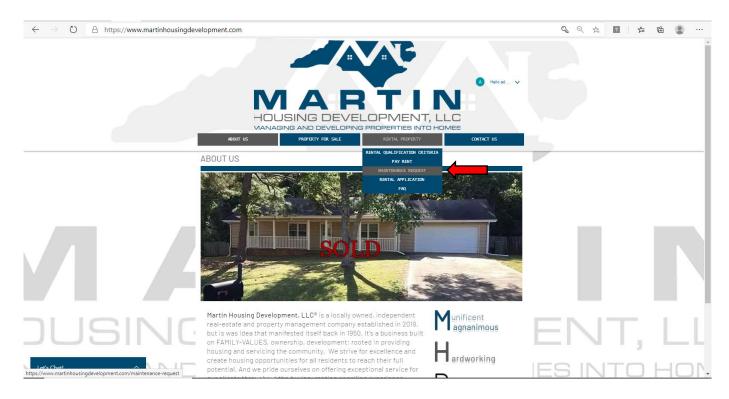

7. Complete, "MAINTENANCE REQUEST" form. UPLOAD pictures, if available; provide tenant AVAILABILITY (date and time can be adjusted to desired availability), DESCRIPTION OF REQUEST and <u>all</u> required information within form. Select, "SUBMIT REQUEST".

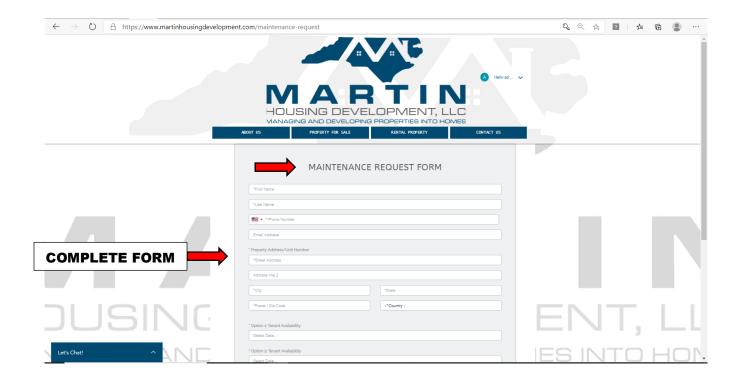

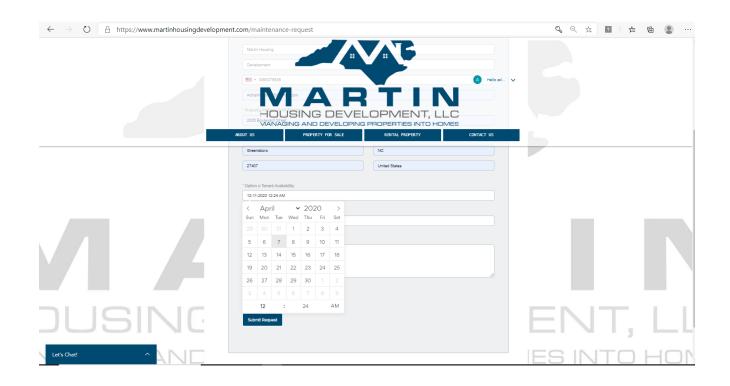

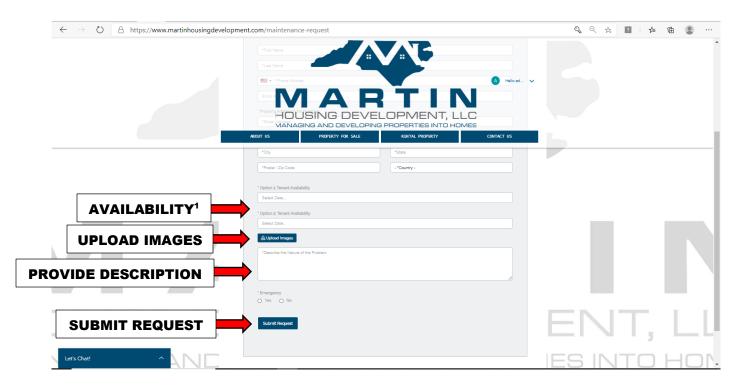

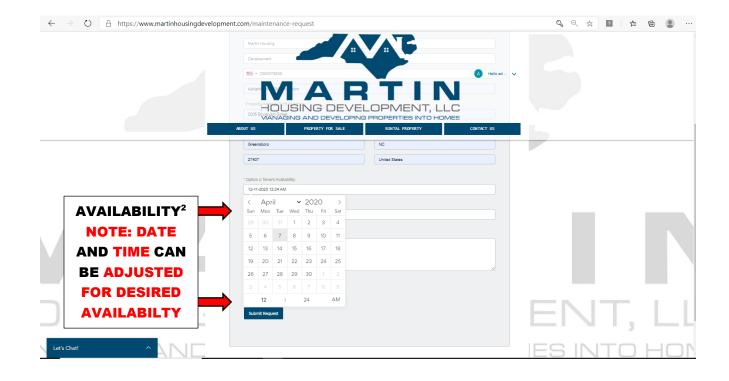

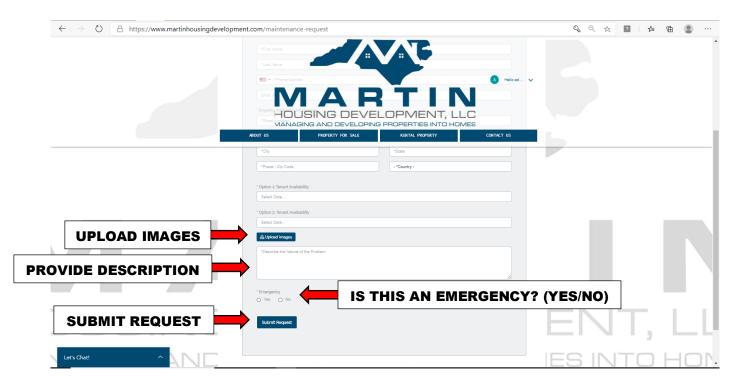

**7a.** All fields within form must be completed in its entirety or you will not be able to submit request.

NOTICE: \*\*ADJUST DATE AND TIME FOR FUTURE AVAILABILITY ACCORDINGLY\*\*.